# Take control of your TV!

# **Entertainment Plans**

Interactive Guide, DVR (Digital Video Recorder) with Multi-Room User Guide

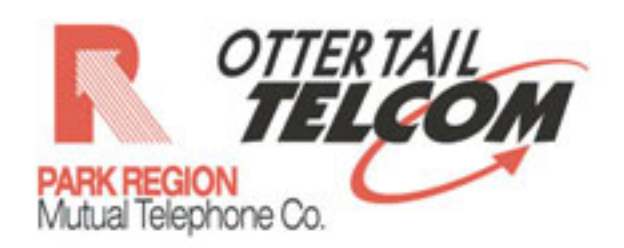

www.parkregion.com 1-800-247-2706

# **Table of Contents**

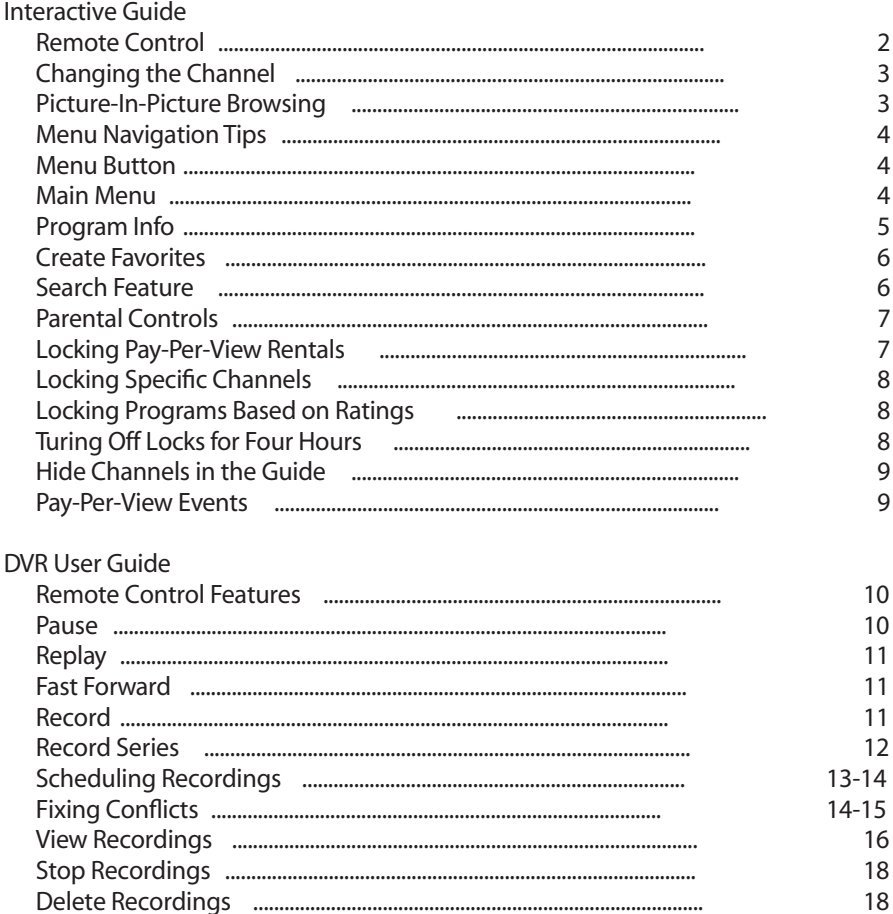

### Other

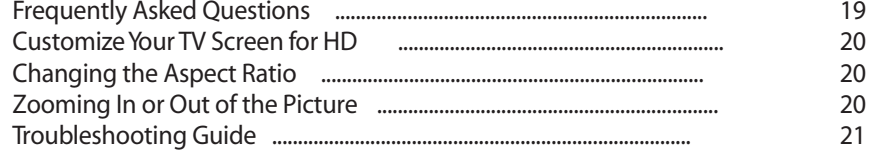

# **Your Remote Control**

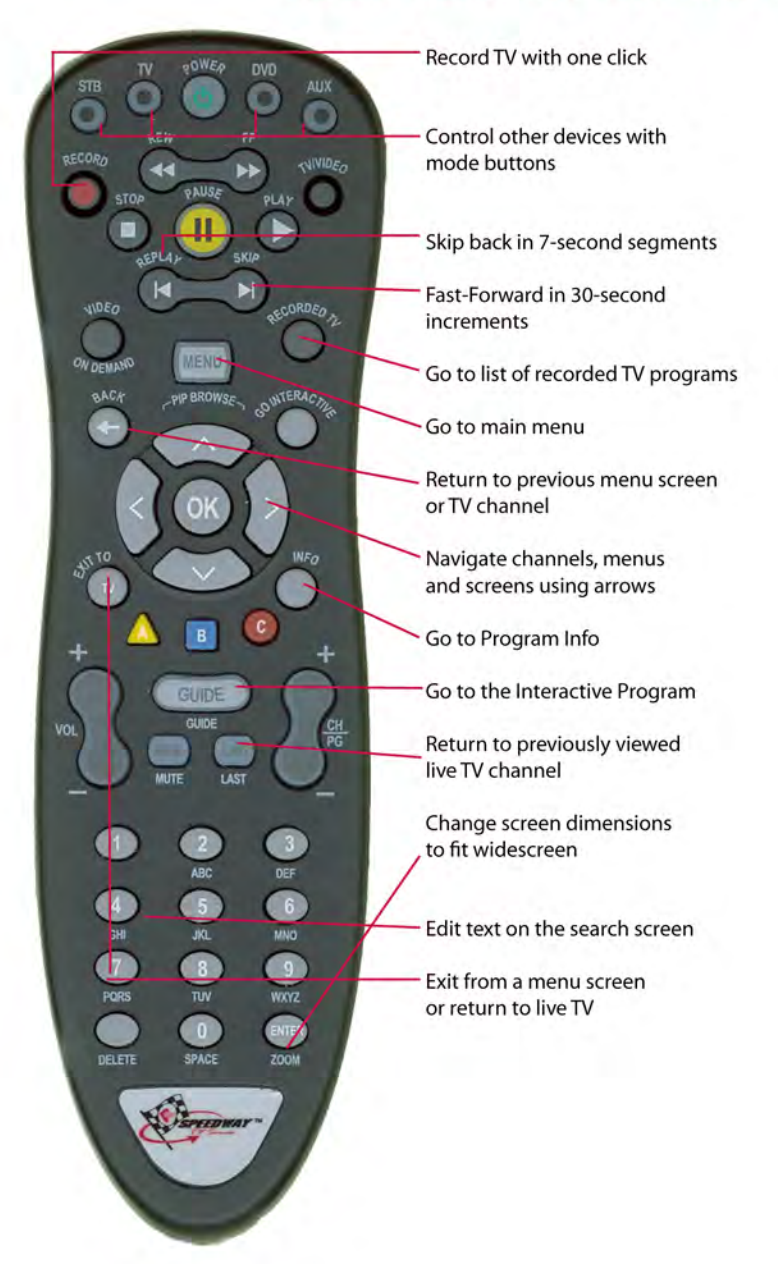

# Interactive Guide

- **1.** Turn on your TV.
- **2.** Press **POWER** at the top of your Speedway remote control. The power button on the Speedway receiver will be lit green, and the last channel viewed will appear onscreen.
- **3.** When you're done watching TV, press **POWER** again to turn off the TV and receiver.

You can control your TV and two other devices with your remote.

# Changing the Channel

- **1.** To move up or down one channel, press the + or on the remote's C**H/PG** button.
- **2.** Press and hold the **CH/PG** button to scroll continuously through the channels. The channel number and program title will appear at the bottom of the screen.
- **3.** To go directly to a specific channel, enter the channel number using the remote's keypad.
- **4.** To return to the channel you were watching previously, press **LAST** .

Note: If the new channel doesn't appear, it may be one that you don't receive .

# Picture-In-Picture Browsing

Get a peek at what else is on without leaving your current program. Simply press your remote's up/down arrows to activate your **PIP BROWSE BAR** — it features a Picture-in-Picture (PIP) video of each channel along the bottom of the screen, with the program title

and time remaining.

 Use up/down arrows to view programs on other channels. View future programs on the current channel, press the right arrow. To change the channel to the onle you see in the bowse bar, press OK.(The program info screen will appear if the program is not currently playing.) View information about the program in the BROWSE BAR, press OK.

Note: The browse bar will disappear after 10 seconds of inactivity.

# Menu Navigation Tips

Before accessing your onscreen menus, it's helpful to know how to choose, select and exit from the menu screens.

- Use the left/right arrows to select items in the horizontal menu that appears at the top of any ACS screen.
- Use the up/down arrows to select items in vertical menus that appear when you highlight an item in the top menu bar.
- Press OK to activate your selected item.
- Press BACK to return to the last menu screen that you viewed.

 • Use EXIT TO TV to dismiss the screen and return to your TV program.

# **MENU Button**

The **MENU** button gives you one-button access to all the features of your ACS Digital TV service, including searching, recording, parental controls and more.

Note: You'll find step-by-step instructions throughout this guide for the features mentioned in this section.

# **Main Menu**

- **1.** Press **MENU** on your remote. The main menu screen appears.
- **2.** Use left/right arrows to choose a heading in the main menu screen.
	- Select LIVE TV to access the quide, your favorite channels listing, or the program search feature.

 • Select RECORDED TV to view a list of all the programs you have recorded on your DVR.\*

 • Select OPTIONS to customize your menu and guide settings, and more.

- 3. Use the down arrow to select an option from any of the drop-down menus that appear beneath a selected menu.
- 4. Press **OK** to open the selected screen.

\*DVR service must be activated in order for this feature to work.

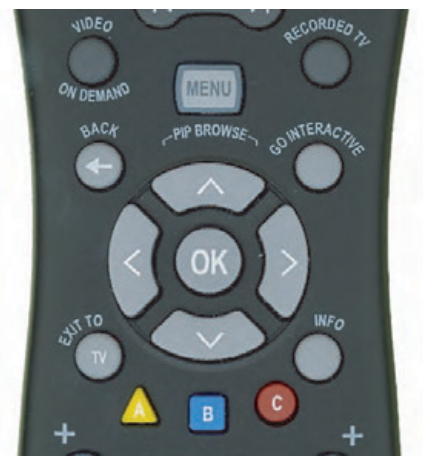

# **Getting Info About The Program You're Watching**

- 1 Press **INFO** The **PROGRAM INFO** screen appears with a short description of the program, including the run time.
- **2.** Use the right arrow to view information about the cast and crew.
- **3.** Press **EXIT TO LIVE TV** to return to the program you were watching.

### **Getting Info From Within Menu Screens**

You can access the **PROGRAM INFO** screen from within menu screens.

 • As you are scrolling through the **PROGRAM GUIDE** , press info the highlighted program and schedule a one-time or series recording.

• When using the search feature,

press **INFO** on any program in your results list to view more details.

### **See What's on Using the Interactive Program Guide**

- **1.** Press **GUIDE** to see your complete program listing. Then use:
	- Up/down **BROWSE** arrows to scroll channels
	- **CH/PG** to move up/down a page at a time
	- Left/right arrows to scroll times
	- FF/REW to jump forward/back 24 hours
- **2.** Highlight a program to view more details (plus live video if it's currently on). Then:
	- PRESS to begin watching the program. If it's not currently on, a program info screen will appear.
	- **Pres s INFO** for viewing options and more information, like cast and crew.
	- **Press RECORD** to record the program.
	- **Press GUIDE** to simply exit the guide and return to the program you were watching.

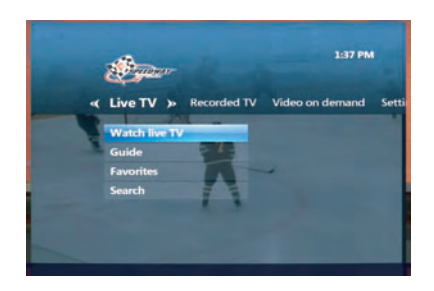

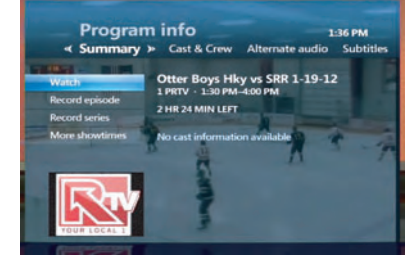

A

# **Create Favorites**

- **1.** Press **MENU** .
- **2.** Select **FAVORITE CHANNELS** and press OK. A list of all available channels appears.
- **3.** Use up/down arrows to select channels.

To add a channel, press OK. A check mark will appear. Press OK again to remove it.

To remove all channels, use the left arrow to select UNCHECK ALL Press OK.

To see only the channels in your favorites list, select VIEW CHECKED. Press OK.

- **4**. When done, select **SAVE** and press **OK**
- **5.** To view your favorites guide, press **MENU** . Use the arrows to select **LIVE TV** , then favorites. Press **OK** .
- 6. Or Select the square blue button on your remote.

Note: Each receiver has it's own Favorites list. A separate Favorites list can be built for the family room, the TV in the bedroom and so on.

### **Search Feature**

- **1.** Press **MENU** . Use the arrows on your emote to select live TV, then search. Press **OK** or simply press the yellow triangular A button
- **2.** Use the arrows to select a letter on the onscreen keyboard, and press **OK** .

Note: To enter a number, select 1-2-3 and press OK to bring up a number keypad.

- **3.** A list of results appears as you type. The more letters you enter, the better the results.
- **4.** Press the right arrow repeatedly to tab over to the results list.
- **5.** Highlight a title or name using the up/down arrows, and press **OK** for more options.
	- If you select a title, you can choose to record the program or watch it now if it's currently on.
	- If you select a name, you'll see a list of programs with that actor or director. Select a title to view details. Press OK to record or watch the program.
	- If "More..." appears next to the title, a list of all programs with that title appears. Select a title from the list. Press OK to record or watch the program.

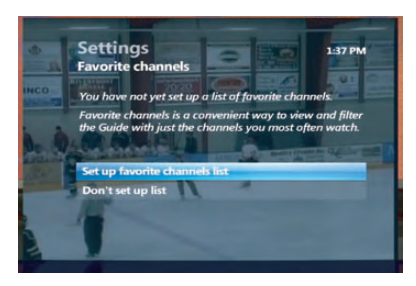

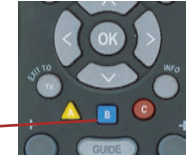

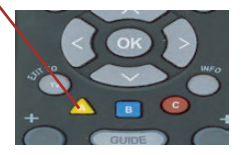

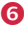

# **Parental Controls**

You can make specific channels and types of programming accessible only with a Personal Identification Number (PIN).

**1.** Press **MENU** . Use the **BROWSE** arrows to select settings, then **PARENTAL CONTROLS** . Press **OK** .

A lock appears next to parental locking if a PIN is already set and locks are on.

 An open lock means that a PIN set but no parental locks are in effect.

No lock means that no PIN has been set.

- **2.** Select **PARENTAL LOCKING** and press **OK** .
- **3.** Enter your PIN. If no PIN has been set, use the remote's keypad to enter a new four-digit PIN. (Press delete to clear an entry.) You will have to enter it twice. Your temporary PIN is 4 zeros (0000).
- **4.** The **PARENTAL LOCKING** screen will appear, with all of your locking options.

Note: Parental Controls must be set-up on each receiver.

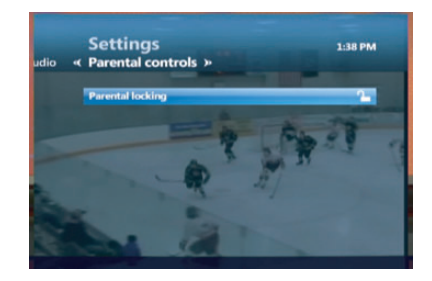

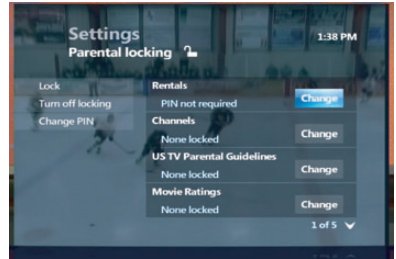

#### **Locking Pay-Per-View Rentals**

- **1.** From the **PARENTAL LOCKING** screen, use the arrows to select change next to PPV. Press **OK** .
- **2.** Use the right arrow to select **lock PPV** and press **OK** . A lock symbol appears. (Press OK again to clear the lock.)
- **3.** Use the left arrow to select **SAVE** . Press **OK** .
- **4.** If you are finished setting parental locks, select **LOCK** . Press OK then exit to live TV.

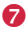

# **Locking Specific Channels**

- **1.** From the **PARENTAL LOCKING** screen, use the down arrow to select **CHANGE** next to channels. Press **OK** .
- **2.** Use the up/down arrows to select channels in the list.
	- Press OK to lock a channel. A lock symbol will appear. Press **OK** again to unlock it.
	- Press **OK**. To unlock all channels, use the left arrow to select UNLOCK ALL.
	- To view only the locked channels, select **VIEW LOCKED ONLY** . Press **OK** then exit to live TV.
- **3**. Select **SAVE** and press **OK** .
- **4.** If you are finished setting parental locks, select **LOCK** . Press **OK** then exit to live TV.

# **Locking Programs Based on Ratings**

- **1.** From the parental locking screen, use the down arrow to select change next to a rating option like movie ratings. Press **OK** .
- **2.** Select the lowest rating to lock.
- Press OK to lock programs with that rating and higher.
	- To unlock all ratings, use the left arrow to select UNLOCK ALL Press **OK**
	- **3.** Select **SAVE** , and press **OK** .
	- **4.** If you are finished setting parental locks, select **LOCK** . Press **OK** then exit to live TV.

### **Turning Off Locks for Four Hours**

- **1.** To temporarily turn off parental locking, access the **PARENTAL LOCKING** screen. Select **TURN OFF LOCKING** , and press **OK** .
- **2.** Select **UNLOCK ALL TV FOR 4 HR** and press **OK** . An open lock will now appear next to **PARENTAL LOCKING** . (A PIN will still be required to purchase locked rentals.)
- **3.** To turn locks back on immediately, select **LOCK** in the parental locking screen. Press **OK** .

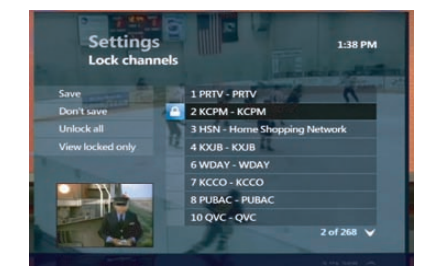

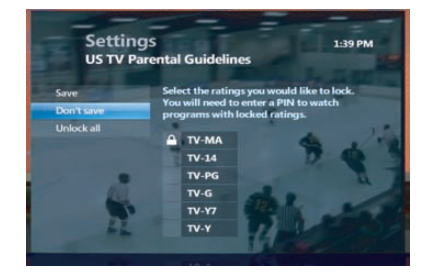

# **Hide Channels in the Guide**

Hidden channels will not appear in the guide or when browsing, but you can still tune to them using the remote's keypad.

- **1.** Press **MENU** . Use the arrows to select **SETTINGS** , then **TELEVISION** .
- **2.** Select **CUSTOMIZE CHANNEL GUIDE** . Press **OK** .
- **3.** Use up/down arrows to select channels. To hide a channel, press **OK** The check mark will disappear. Press OK again to remove it.
	- To all channels, use the left arrow to select UNCHECK ALL. Press **OK**

 To see only the channels in your favorites list, select VIEW CHECKED . Press OK .

**4.** Select **SAVE** and press **OK** to exit.

### **Pay-Per-View Events**

New sporting events and concerts are available each month on Pay-Per-View. Tune to Pay-Per-View Channel 200 to view the list of upcoming events.

- **1.** Press **GUIDE** . Go to Pay-Per-View Channel 200 using the up/down browse arrows on your remote.
- Use the right arrow to see what's ahead in the events schedule.
- Press FF to jump forward 24 hours at a time.
	- Press REW to go back in 24-hour increments.
- **2.** Select the program you want to order and press **OK** . A program info screen will appear, with event time and pricing.
- **3.** Press **OK** to rent. If parental locks are set, enter your PIN.
- **4**. You will be asked to confirm your order. Press **OK** . Press **EXIT TO LIVE TV** to return to the channel you were watching.
- 5. Tune to the event's channel at the scheduled start time. If you tune in late, you will not be able to rewind what you missed.

Program will turn off at end of scheduled time. DVR users who rewind program will have program turned off at scheduled end time as well.

DVR users are encouraged to record program so end of program is not interupted if you pause or rewind during the ordered event.

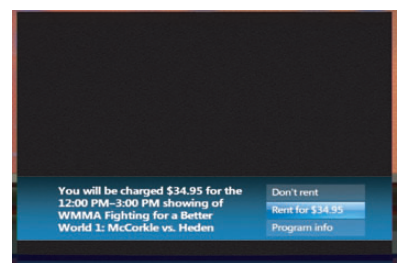

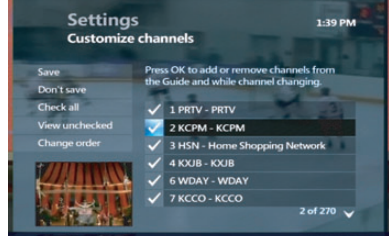

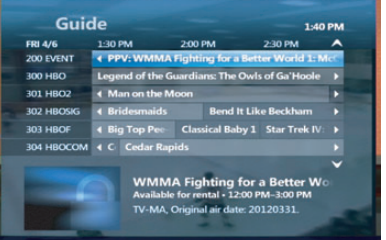

Note: Pay Per View events must be watched at the scheduled time. You will be charged for any event that you order, even if you don't watch it.

# Digital Video Recorder User Guide

# **Record, Pause, Play and Replay Live TV Using Your Remote**

You can watch and record multiple TV programs at the same time. So you can record up to three programs and watch a fourth, or watch one of the four programs you are recording. Total number is subject to your locations and bandwidth.

- Freeze a live program to answera call or check on dinner, then resume playing at the point where you left off.
- Create your own instant replays during an exciting game. Or watch the play again in slow motion to see how it was done.
- Missed something because someone was talking? Back up and hear it again.
- Move from room to room and watch your recorded show from where you left off.

Play the same recorded TV program simultaneously in multiple rooms.

DVR service and Whole House DVR service must be activated in order for this feature to work.

# **TV is Now at Your Command**

The familiar playback buttons on your remote can be used to pause, play and replay live TV, even record on the spot.

### **Pausing/Restarting a Program**

- **1.** To temporarily stop a live TV program, press **PAUSE** .
- **2.** A progress bar will appear onscreen, showing you how much time has elapsed and time until play resumes. The action will freeze for up to 120 minutes.

Note: If you don't think you'll be able to return to the program in 120 minutes, simply press record to begin recording.

**3.** Press **PLAY** at any time to restart the program from where you left off.

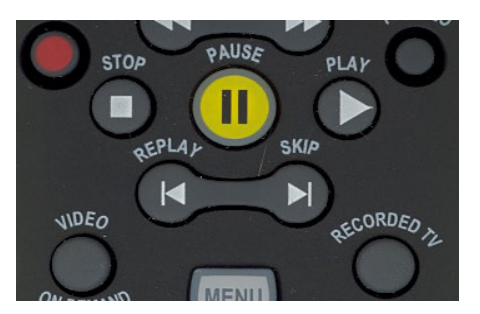

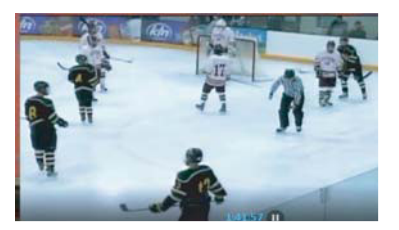

# **Replaying What You Missed**

- **1**. Press **REW** to "rewind" the program you're watching. A progress bar will appear to indicate how far you can go back in time.
	- **Press REW** twice or three times to rewind at increasing speeds.
	- Press **REPLAY** to skip back in 7-second increments.
	- Press **PLAY** anytime to begin watching.

# **Fast Forwarding and Returning to the "Live" Program**

If you have paused or replayed a live program, you can use the **FF** and **FWD** buttons to go forward in time.

- **1.** Press **FF** to fast forward. A progress bar will appear to indicate how far you can go forward (and back) in the program.
	- Press FF twice or three times to advance at increasing speeds.
	- Press **SKIP** to fast-forward in 30-second increments.
- **2.** To return to "live" action, fast-forward until you reach the end of the green bar in the onscreen progress indicator.

# **Recording What You're Watching**

- **1.** Press **RECORD** to begin immediately recording the program you're watching.
- 2. The message "recording" will appear onscreen, and the record LED will light up red on the receiver until recording ends.
- **3.** Recording will stop at the program's scheduled end time. Press **STOP** to end the recording at any time. Press **OK** to confirm.
- **4.** The recording will be saved under its program title.

#### *How much DVR space have I used?*

Press Menu on the Remote Control, go to Settings, General, System Information and scroll to the right to System Resources. Disk Usage is shown as a % at the bottom of the screen.

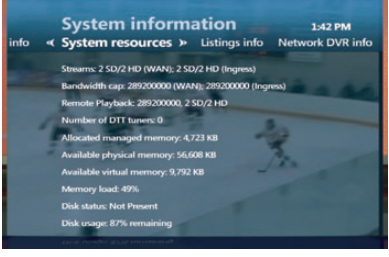

**11**

# **Recording With Extra Time at the End**

If you think the program may run over the scheduled end time (as with sporting events and live reality show finales), you can add time to the end of your recording.

- Press **INFO** after the program has begun recording. Use the **BROWSE**
- **1.** arrows to select **RECORD OPTIONS** and press **OK** .
- **2.** Use the arrows to select **STOP RECORDING** . Press **OK** .
- **3.** Choose the amount of time to add to the recording time. Press **OK** .
- **4.** Use the left arrow to select **SAVE CHANGES** . Press **OK** .
- **5.** Select **WATCH** and press **OK** to return to the program.

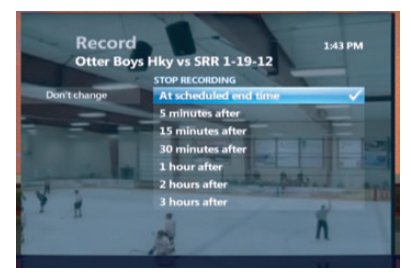

### **Schedule Programs to Record and Save on Your DVR**

There are several ways to record a TV program that's scheduled to air in the future. You can set your DVR to record one show on one date, all episodes of a series, and more.

### **Scheduling a Single or Series Recording from the Guide**

- **1.** Press **GUIDE** . Use the arrows on your remote to scroll through and highlight a program.
- **2.** Press **RECORD** . A red dot appears next to the program title to indicate that a recording is scheduled.
- **3.** Press **RECORD** twice to schedule the same show at the same day and time every week. Three red dots will appear.
- **4.** Press **RECORD** a third time to cancel the recording. The dots will disappear.
- **5.** Press **EXIT TO LIVE TV** to return to your last viewed channel.

#### *Will the DVR record when the TV is off?*

Your scheduled programs will still record, as long as the DVR receiver is on or in standby mode. However, they will NOT record if your home loses electricity.

# **Scheduling a Single Recording from the Program Info Screen**

**1.** To access the **PROGRAM INFO** screen: Press INFO when tuned to a program you want to record. OR

Press **GUIDE** . Use the arrows to highlight a press **INFO** . program

- **2.** Select **RECORD EPISODE** and press **OK** .
- **3.** To add time in case the program runs long, select **STOP RECORDING**. Press OK . Select a time and press **OK** .
- **4.** Select **RECORD** , then press **OK** .

# **Scheduling a Series Recording from the Program Info Screen**

- **1.** To access the **PROGRAM INFO** screen:
	- Press INFO when tuned to a program you want to record. OR
	- Press **GUIDE** . Use the browse arrows on your remote to highlight a program to record and press **INFO**
- **2.** Select **RECORD SERIES** and press **OK** .
- **3.** Use the browse arrows to select **TIME** . Press **OK** .
- **4.** You can limit the recordings to:
	- any day (at the scheduled time)
		- any day/anytime
		- any day/anytime/once per year
- **5.** Select **SHOW TYPE** if you want to limit it to first run only. Otherwise, your DVR will record every instance.
- **6.** To add time in case the program runs long, select **STOP RECORDING** . Press **OK** to select a time.
- **7.** Select **RECORD** , then press **OK** .

Note: DVR does not adjust if a program's schedule changes unexpectedly. However, planned schedule changes (e.g., a series moves from 8:30pm to 8pm for one week) will be followed and the episode will be recorded in its entirety.

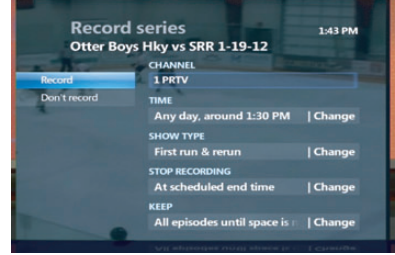

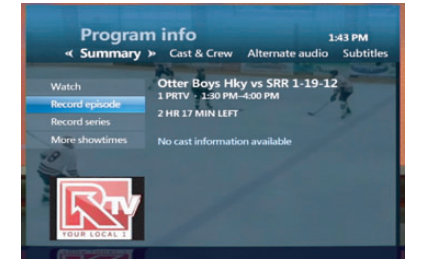

**13**

#### **Scheduling a Single Recording by Entering Channel, Date and Time**

- **1.** Press **RECORDED TV** (or press **MENU** , then select **RECORDED TV** ).
- **2.** Use the right browse arrow to select **ADD RECORDING** . Press **OK** .
- **3.** Select **CHANNEL AND TIME** and press **OK** . The manual record screen appears.
- **4.** Fill in the fields on the **MANUAL RECORD SCREEN** , using the **BROWSE** arrows to move between fields.
- **5.** Select **RECORD** . Press **OK** to schedule the recording.

After a program is recorded, it gets saved on your DVR until you delete it, or it is deleted to make room for new recordings.

# **What to do When Your Recording Schedules Conflict**

your DVR can record multiple programs at the same time. If you try to schedule too many, Depending on the bandwidth to your home,

**CONFLICT** screen appears. a

**Fixing Single Program Conflicts**

Press **OK** .

• To record the new program

select the **NEW PROGRAM** in the **CONFLICT** screen. Press **OK** .

**PREVIOUSLY SCHEDULED PROGRAM**

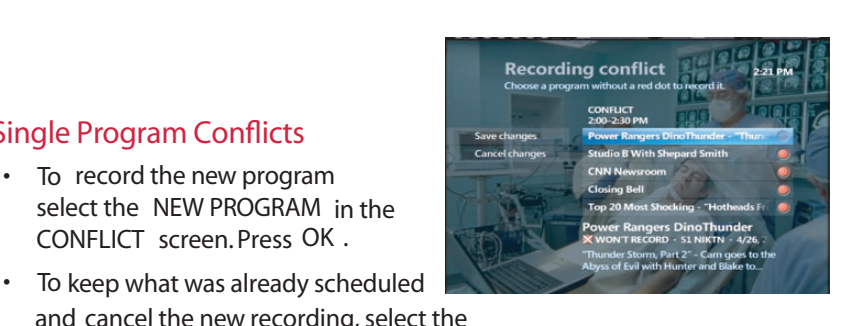

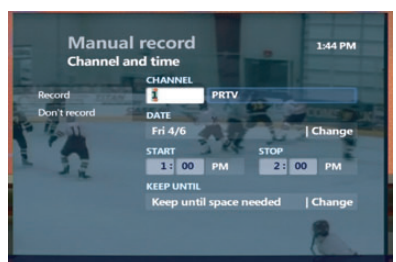

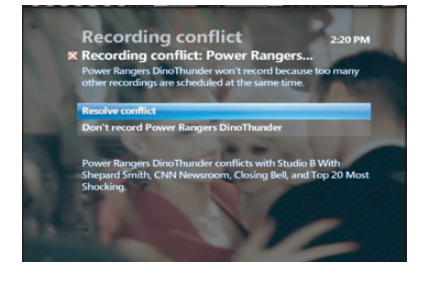

# **Fixing Scheduled Series Conflicts**

To record all episodes of the new series instead of a previously scheduled series, select **RECORD ALL EPISODES OF NEW SERIES** from the **CONFLICT** screen. Press **OK**

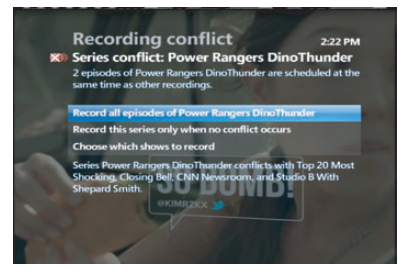

Select **RECORD ONLY WHEN NO CONFLICT**

 occurs, then press **OK** when you don't want to record episodes that conflict with previously scheduled recordings.

# **Recording an Overridden Program**

- **1.** Press **GUIDE** . Use the **BROWSE** arrows to select the overridden program (indicated by a crossed-out red dot). Press **OK** .
- **2.** Select **RESOLVE CONFLICT** in the **PROGRAM INFO** screen. Press **OK** .
- **3.** Select the previously overridden program and press **OK** . The overridden program will now be recorded, cancelling the other.

Guide THU 4/26 46 CNN 47 HLN **51 NIKTH** 

Note: When you resolve a conflict, all other scheduled recordings occur as programmed.

### **Clearing the Conflict Symbol**

- **1.** Press **GUIDE** . Use the **BROWSE** arrows to select the overridden program (indicated by a crossed-out red dot). Press **OK** .
- **2.** Select **DON'T RECORD** or **CANCEL SERIES** . Press **OK** .
- **3.** You'll be asked to confirm this step. Press **OK** . The scheduled recordings will be cancelled and conflict symbols are cleared.

Note: This does not erase episodes that have already been recorded.

# **View Your Recording Schedule**

- **1.** Press **RECORDED TV** .
- **2.** Use the right browse arrow to select **SCHEDULED** . The **RECORDED TV** screen lists upcoming recordings in the order in which they will be recorded.
- **3.** Use the arrows or **CH/PG** to scroll through the listings.

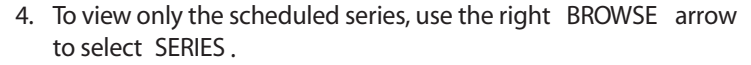

### **Using the Recorded TV Screen to Cancel Recordings Before They Occur**

- **1.** Press **RECORDED TV** .
- **2.** Press the right browse arrow to select **SCHEDULED** . You'll see a list of upcoming recordings in the order they'll be recorded.

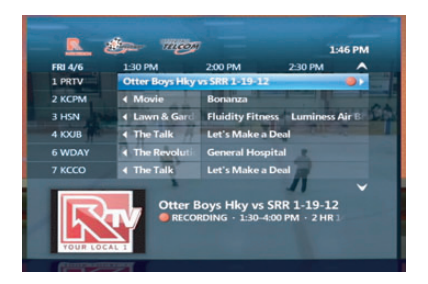

**Recorded TV** 

It's Always Sunny in Philadelphia<br>It's Always Sunny in Philadelphia<br>The Daily Show With Jon Stewart

lways <mark>Sunny in Phil</mark>i<br>RIES RECORD · 40 COME

« Scheduled » Series TODAY

**1:45 PM** 

To cancel a series, use the right arrow to select series from the menu bar and see a list of your scheduled series.

- **3.** Use the browse arrows or the **CH/PG** button to scroll through the list.
- **4.** Select the scheduled program or series you want to cancel, and press **OK** . The program info screen appears.
- **5.** Select **DON'T RECORD** or **CANCEL SERIES** . Press **OK** .

Note: This will not erase previously recorded episodes.

#### **Using the Guide to Cancel Recordings Before They Occur**

- **1.** Press **GUIDE** , then use **CH/PG** and the arrows to locate and select the program.
- **2.** Press **RECORD** twice to cancel a single recording. The red dot disappears. Press **RECORD** once to cancel a series recording.

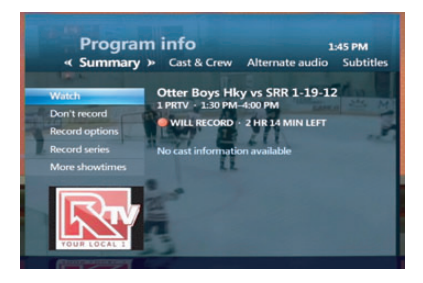

**16**

# **See a List of Your Previously Recorded Shows**

- **1.** Press **RECORDED TV** .
- **2.** The **RECORDED TV** screen lists your available recordings by date, starting with the most recent.
- **3.** To view the list by title , use the right **BROWSE** arrow to select **BY TITLE** .
- **4.** Use the up/down arrows to scroll through the list.

### **Watch a Recorded Program**

- **1.** Press **RECORDED TV** .
- **2.** Use the up/down arrows to select the program you'd like to watch. Press **OK** .
	- Select **PLAY** to watch the program.
	- Select RESUME PLAY to begin play at the point where you previously stopped watching.

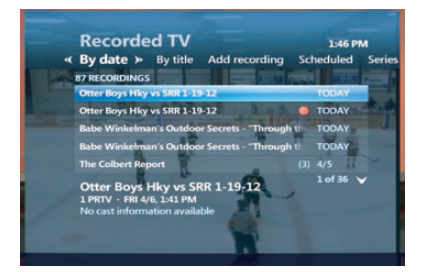

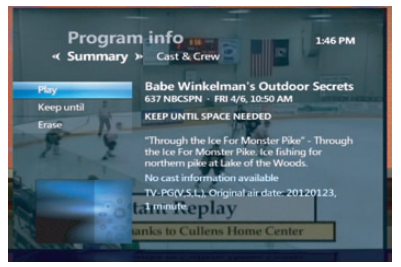

**3.** When a recording is finished playing, a **FINISHED** screen appears. Use the arrows to select watch LIVE TV, then press **OK** to return to live TV.

# **Using the Playback Buttons on Your Remote**

- Press **FF** to move forward quickly or SKIP to fast-forward in 30-second increments.
- Press **REW** to rewind quickly or **REPLAY** to skip backward in 7-second increments.
- Press **FF** or **REW** once, twice, or three times to go forward or back at increasing speeds.
- Press PAUSE to freeze the program. Press again to resume play.

#### **See for yourself!**

*The DVR shows when your program is recording.*

There are several ways to confirm that the DVR is actually recording.

- The record LED will be lit up on the DVR receiver.
- Press info to see the red dot on the program info screen.
- Press recorded TV to see that the program is in the list.

# **Stop Playing a Recording**

- **1.** Press **STOP** at any time during a recording. The **STOPPED** screen appears.
- **2.** Use the **BROWSE** arrows to select **DONE** . Press **OK** . You can also:
	- Choose **RESUME PLAY** to continue watching the program where you left off.

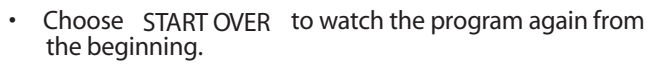

 • Choose **ERASE** to stop watching the program and to delete it permanently.

# **Delete Existing Recordings**

Manually deleting unwanted recordings from your DVR ensures that you keep what you want. Otherwise, older programs are erased automatically to make room for new recordings when DVR storage limit is reached.

- **1.** In the **RECORDED TV** screen, select **BROWSE RECORDINGS** and press **OK** .
- **2.** Highlight the program to erase, then press **OK** . Select **ERASE** , then press **OK** . Repeat to confirm.

#### **Protecting a Recording From Being Deleted Automatically**

- **1.** In the **RECORDED TV** screen, select the recording you would like to protect and press **OK** .
- **2.** Highlight keep until, and press OK, then select space needed or I erase. Press **OK** .

#### *Finished watching a recorded show?*

You can press stop at any time and choose to start over, resume watching where you left off, or erase the show.

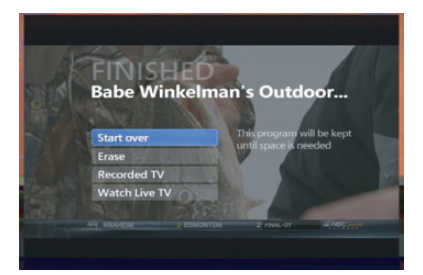

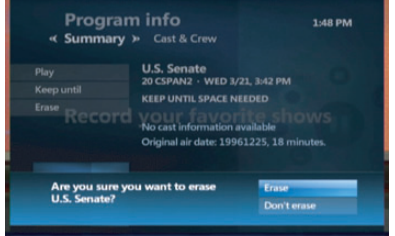

# Frequently Asked Questions

#### Q: Will the DVR record on more than one TV in my home?

**A:** Presently, DVR features work on one receiver connected to any TV unless you subscribe to Whole House DVR.

#### Q: Can you record with the DVR and watch another channel?

**A:** Yes; you can record multiple programs on your DVR and watch another program. You can only watch or record up to two High-Definition programs at a time, based on availability.

#### Q: If a program is locked, do I need a PIN to record it?

**A:** You do not have to enter a PIN to schedule recordings for programs locked by the parental locking feature, but viewers do have to enter a PIN to watch the program while it's recording or to view it at any time thereafter.

#### Q: How many TV programs can I save on my DVR?

**A:** A DVR records 133 hours of standard-definition (SD) or 37 hours of High-Definition (HD) programming. Capacity varies between 37-133 hours with both SD and HD recordings. To see how much space you have used for recordings press Menu on the Remote Control, go to Settings, General, System Information and scroll to the right to System Resources. Disk Usage is shown as a % at the bottom of the screen.

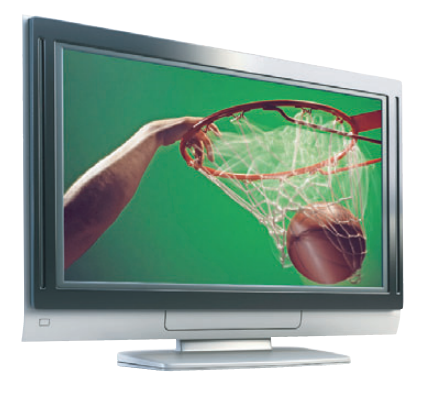

# **Customize Your TV screen for HD**

Tired of black bars on your widescreen TV? Fit the image to your TV!

If the image on your TV does not fill the screen as you would like, you can adjust it in two ways: change the aspect ratio or zoom.

# **Changing the Aspect Ratio for Widescreen or HDTV**

Aspect ratio is the relationship of the screen's width to its depth. Standard TVs have a 4:3 aspect ratio; widescreen and HD TVs are 16:9.

- **1.** Press **MENU** . Use the browse arrows on your remote to select SETTINGS. Press Television, Press Screen Aspect Ratio and High Definition.
- **2.** Use the up/down arrows to choose from: 4:3 standard definition

Widescreen standard definition

720p High Definition or 1080i High Definition depending on your TV

**3.** Press **OK** . Use the arrows to select **CONTINUE** and press **OK** again.

# **Zooming In or Out of the Picture**

If you watch standard-definition programming in widescreen mode on a widescreen HDTV, black bars will appear on the sides of the program. To remove the bars:

- **1.** Press **ZOOM/Enter** to see the current zoom setting onscreen.
- **2.** Press **ZOOM** repeatedly until you reach the zoom you want. There are five settings:
	- NORMAL: displays the normal image.
	- ZOOM 1 TO 3: increases the zoom.
	- STRETCH: expands the image to fill the screen (may cause distortion of picture).
- **3.** Wait for the zoom symbol to disappear.

Note: Zoom will affect all channels, not just the one you are currently tuned to.

# Troubleshooting Guide

#### The Receiver Won't Turn On

Check that the unit is plugged in. If it is, try plugging another device into the socket to make sure power is flowing to it. If the power is working, there may be something wrong with your remote control.

#### The Remote Won't Control the Receiver

Press the STB button on the top left of the remote control to manage the set-top box/receiver.

#### There is Video, but No Sound

First, check to see if the volume is muted by pressing **MUTE** or **+** on the **VOL**  button. Try changing the channel to see if the problem is only with that one channel. If your system uses standard video or S-video connectors, be sure that you have connected the audio-out jacks on the receiver to the audio-in jacks on your TV or audio receiver.

#### Sound is Good, but Picture is Poor

Check the connections of your video cables to make sure they are properly seated in their jacks. Also, try changing the channel to be sure that the problem is not just on that one channel. If you have no connection after five minutes, make sure all the connections to your receiver are secure. If you're still having problems, call for technical assistance at 218-826-6161 or 218-998-2000.

#### Onscreen Message Says "Signal Temporarily Not Available"

Try changing the channel to see if the problem is only with that one channel. If it appears on more than one channel, there is a problem with the signal. Call for technical assistance at 218-826-6161 or 218-998-2000.

#### The Receiver Will Not Respond

The green LED surrounding the receiver's power button should flash each time a remote button is pressed. If this happens, but the receiver does not respond to your commands, you may need to perform a restart. To restart your receiver, press and hold the power button for five seconds. If you are still experiencing problems, call for technical assistance at 218-826-6161 or 218-998-2000.

#### The Remote is Not Working

Make sure there isn't anything in the path between the remote and the remote sensor on your receiver. Be sure you are aiming your remote at the receiver. You have to be within 20 feet of the receiver for the remote to work properly. If these steps don't work, try replacing the batteries in the remote control.

**21**